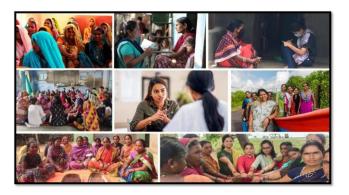

# MISSION SHAKTI-SHEW

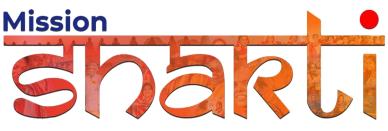

National Informatics Centre Ministry of Electronics & Information Technology Government of India

SHEW- User Manual User Manual

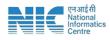

### 1. Login

To access the Mission Shakti Portal, follow these steps:

- 1. Open your web browser.
- 2. Type in the URL: http://www.missionshakti.wcd.gov.in/.
- 3. You will be directed to the homepage of the Mission Shakti Portal

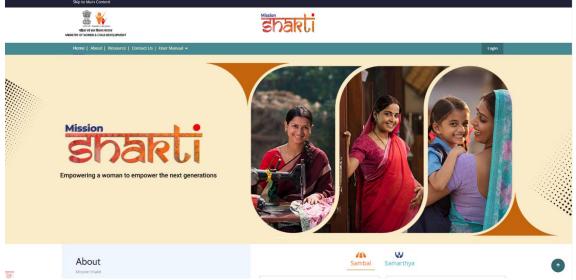

- To select the State Hubs for Empowerment of Women (SHEW) from the • available options, follow these steps:
- Navigate to the "HUBS" section on the Mission Shakti Portal. •
- Locate and click on the "SHEW" option from the list.
- To proceed with logging in, please follow these steps: •
  - (i) Enter your ID, password, and captcha in the respective fields.
  - (ii) Click on the "Login" button to access your account.

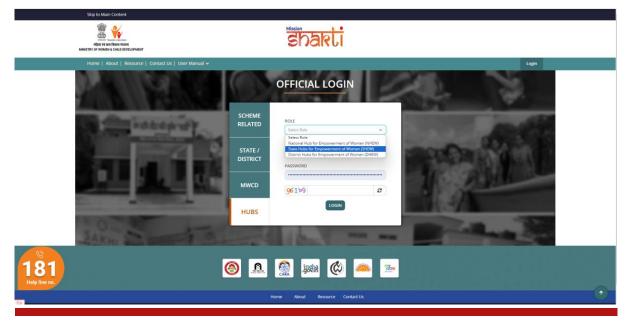

SHEW- USER MANUAL

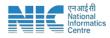

## 2. Fill in the Infrastructure Details

To access the infrastructure details, follow these instructions:

- Navigate to the "Infrastructure Details" section.
- Click on the "Add/Edit Infrastructure Details" option.

| = itaade                            | ×                                   |                                                                                 |                                 |                                                                  |       |                  |                                       | English 🗸 🛆      | shew-dl 🗸 |
|-------------------------------------|-------------------------------------|---------------------------------------------------------------------------------|---------------------------------|------------------------------------------------------------------|-------|------------------|---------------------------------------|------------------|-----------|
| Dashboard                           |                                     |                                                                                 |                                 |                                                                  |       |                  |                                       |                  |           |
| - Infrastructure Details            | Infrastructure Details              |                                                                                 |                                 |                                                                  |       |                  |                                       |                  |           |
| Add/Edit Infrastructure     Details | Whether HEW is co-located with OSC? |                                                                                 | Latitude * Longitude *          |                                                                  |       |                  | Click have for latitude and longitude |                  |           |
| Infrastructure List                 | Telephone No *                      |                                                                                 | Mobile No *                     |                                                                  |       | Office Address * |                                       | Pincode *        |           |
| SHEW Staff                          |                                     |                                                                                 |                                 |                                                                  |       |                  |                                       |                  |           |
| Ministry Master                     | Vehicle                             | Wi-fi                                                                           | CCTV Carnera with installations |                                                                  | tions |                  | Direction Signage/Marker for Hub      | Publicity of Hub |           |
| Scheme Database                     | No                                  | No                                                                              |                                 |                                                                  |       |                  |                                       | Mo               |           |
| Other Details                       | Phone Directory                     | Office Space                                                                    |                                 |                                                                  |       |                  |                                       |                  |           |
|                                     | Desktop                             |                                                                                 |                                 |                                                                  |       | Projector Set    |                                       |                  |           |
|                                     | Printer Black and White             |                                                                                 |                                 |                                                                  |       | Printer Colored  |                                       |                  |           |
|                                     | Furniture                           | Upload Pictures (You Can<br>Choose Files) No file<br>(Upload Only JPG , PNG , J |                                 |                                                                  |       |                  |                                       |                  |           |
|                                     | Sanitation Facilities:              |                                                                                 |                                 |                                                                  |       |                  |                                       |                  |           |
|                                     | Tollet Facility Drinking Water      |                                                                                 |                                 | Santary Pad Dispenser Demarcated Narsing Breastfeeding Room/Area |       |                  | eastleeding Boom/Area                 |                  |           |
|                                     |                                     |                                                                                 |                                 |                                                                  | Sa    | omit             |                                       |                  |           |

- Make sure you fill all the '\*' marked fields as they are mandatory
- Click on Submit after filling all the information

#### 3. Fill in the SHEW Staff

To add staff information, follow these steps:

- 1. Navigate to the "SHEW Staff" section.
- 2. Click on the "Add Staff" option.

| barti =                | ¢                                                          | Englis | sh ✔ Q Shew-di |
|------------------------|------------------------------------------------------------|--------|----------------|
| Dashboard              | Add Staff Details                                          |        |                |
| Infrastructure Details | AUU SLATE DETAILS                                          |        |                |
| SHEW Staff             | Designation * Vacancy Filled *                             |        |                |
| Add<br>New / Edit      | State Mission Coordinator                                  |        |                |
| Ministry Master        |                                                            |        |                |
| Scheme Database        | Designation "Vacancy Filled "<br>Gender Specialist V Ss No |        |                |
| Other Details          |                                                            |        |                |
|                        | Designation * Vacancy Filled *                             |        |                |
|                        | Gender Specialist                                          |        |                |
|                        | Designation * Vacancy Filled *                             |        |                |
|                        | Research & Training Specialist                             |        |                |
|                        | Designation * Vacancy Filled *                             |        |                |
|                        | Research & Training Specialist V Yes 🖷 No                  |        |                |
|                        | Designation * Vacancy Filled *                             |        |                |
|                        | Accounts Assistant                                         |        |                |
|                        | Designation * Vacancy Filled *                             |        |                |
|                        | Office Assistant with computer knowledge Ves  No           |        |                |
|                        | Designation " Vacancy Filled "                             |        |                |
|                        | MTS Ver 🖷 No                                               |        |                |
|                        | <u></u>                                                    |        |                |

Make sure you fill all the '\*' marked fields as they are mandatory

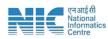

Once you click on 'Yes" in vacancy filed following form will open. Update all fields and click on submit

| Designation *             | Vacancy Filled *    | Name*                                       | Gender*           | Mobile No.* | Email Id* |
|---------------------------|---------------------|---------------------------------------------|-------------------|-------------|-----------|
| State Mission Coordinator | e Yes ○ No          |                                             | Select Gender 🗸 🗸 |             |           |
| Recruitment *             | Police Verification | Remarks (If any designation Please specify) |                   |             |           |
| Select 🗸                  | No No               |                                             |                   |             |           |
|                           |                     |                                             |                   |             |           |

# 4. Department Master

To add Department, follow these steps:

- 1. Navigate to Department name.
- 2. Add the name of the Department and click on submit.

| = ilaade                      | ×                                       |                                                  | English 🗸 🗘 ( | ⊗ shew-di ∽ |
|-------------------------------|-----------------------------------------|--------------------------------------------------|---------------|-------------|
| <ul> <li>Dashboard</li> </ul> |                                         |                                                  |               |             |
| - Infrastructure Details      | Add Ministry                            |                                                  |               |             |
| SHEW Staff                    | Ministry Name *                         | Submit                                           |               |             |
| Ministry Master               |                                         |                                                  |               |             |
| Scheme Database               | Ministry List                           |                                                  |               |             |
| Other Details                 | Ministry List                           |                                                  |               |             |
|                               | Copy Excel CSV PDF S                    | ow K0 rows                                       | Search:       |             |
|                               | * · · · · · · · · · · · · · · · · · · · | Miking Name                                      |               |             |
|                               | 1                                       | Mnisty of Electronics and Information Technology |               |             |
|                               | Showing 1 to 1 of 1 entries             |                                                  | Previous      | 1 Next      |

#### 4. Scheme Database

To add Scheme in the database, follow these steps:

- 1. Navigate to Scheme Basic Details.
- 2. Fill in all the details and click on Submit.

| = ijaede                      | ×                                                                           |                                   |                                                                  |                       |                                                         |                           | English 🛩 | ♪ ⊗ shev | v-dl ~ |  |
|-------------------------------|-----------------------------------------------------------------------------|-----------------------------------|------------------------------------------------------------------|-----------------------|---------------------------------------------------------|---------------------------|-----------|----------|--------|--|
| <ul> <li>Dashboard</li> </ul> |                                                                             |                                   |                                                                  |                       |                                                         |                           |           |          |        |  |
| → Infrastructure Details      | Scheme Basic Details                                                        |                                   |                                                                  |                       |                                                         |                           |           |          |        |  |
| SHEW Staff                    | State *                                                                     | Implementing Department/ Agency   |                                                                  |                       |                                                         |                           |           |          |        |  |
| Department/Agency Master      | DELHI                                                                       |                                   | •                                                                |                       |                                                         |                           |           |          |        |  |
|                               | Name of the Scheme (English) *                                              | Name of the Scheme (Regional Lar  |                                                                  | Type of Entitlement * |                                                         | URL to the Scheme Webpage |           |          |        |  |
| Scheme Database               | Enter Scheme Name (English)                                                 | Enter Scheme Name (Regional       | I Language)                                                      | - Select -            | *                                                       | Enter URL                 |           |          |        |  |
| (3) Reference Documents       | URL of the Scheme Application Form                                          | Brief Description of the Scheme * |                                                                  |                       |                                                         | Suggested Keywords        |           |          |        |  |
| Report Management             | Enter URL                                                                   | (er URL                           |                                                                  |                       |                                                         |                           | *         |          |        |  |
| Other Details                 |                                                                             | 1500/15                           |                                                                  |                       |                                                         |                           |           |          |        |  |
|                               | Keyword (Enter comma separated values)                                      | Helpline Number                   | Email                                                            |                       |                                                         | Thematic Area *           |           |          |        |  |
|                               | Enter Keyword                                                               | Enter mobile number               | Enter Email                                                      |                       |                                                         | - Select -                |           |          |        |  |
|                               |                                                                             |                                   |                                                                  |                       |                                                         | - select -                |           |          |        |  |
|                               | Scheme Logo                                                                 |                                   | Scheme Guidelines in English * Scheme Guidelines in Regional Lan |                       |                                                         | je .                      |           |          |        |  |
|                               | Note: (Upload Only JPG , PNG , JPEG (Max 2MB)) Choose File   No file chosen |                                   | Note: (.pdf file of Max 2MB) Choose File No file chosen          |                       | Note: (.pdf file of Max 2MB) Choose File No file chosen |                           |           |          |        |  |
|                               |                                                                             |                                   |                                                                  |                       |                                                         |                           |           |          |        |  |
|                               |                                                                             |                                   |                                                                  |                       |                                                         |                           |           |          |        |  |
|                               | Upload Related Document / IEC Material                                      |                                   |                                                                  |                       |                                                         |                           |           |          |        |  |
|                               | Document Language                                                           |                                   | Title/Description J                                              |                       | ittach Document (.pdf only) of Max 2MB                  | Action                    |           |          |        |  |
|                               | ○ Regional Language ○ English                                               |                                   | -Select-                                                         | <b>v</b> (            | Choose File No file chosen                              | Add M                     | lore      |          |        |  |
|                               |                                                                             |                                   |                                                                  |                       |                                                         |                           |           |          |        |  |
|                               |                                                                             |                                   |                                                                  |                       |                                                         |                           |           |          |        |  |
|                               |                                                                             |                                   |                                                                  | bmit                  |                                                         |                           |           |          |        |  |
|                               |                                                                             |                                   | Su                                                               | omit                  |                                                         |                           |           |          |        |  |
|                               |                                                                             |                                   |                                                                  |                       |                                                         |                           |           |          |        |  |

Make sure you fill all the '\*' marked fields as they are mandatory.